# Trados2007 简易教程

北京东樱花翻译有限公司(HC Beijing Inc.)

制作:2012 年 5 月 16 日

# 目次

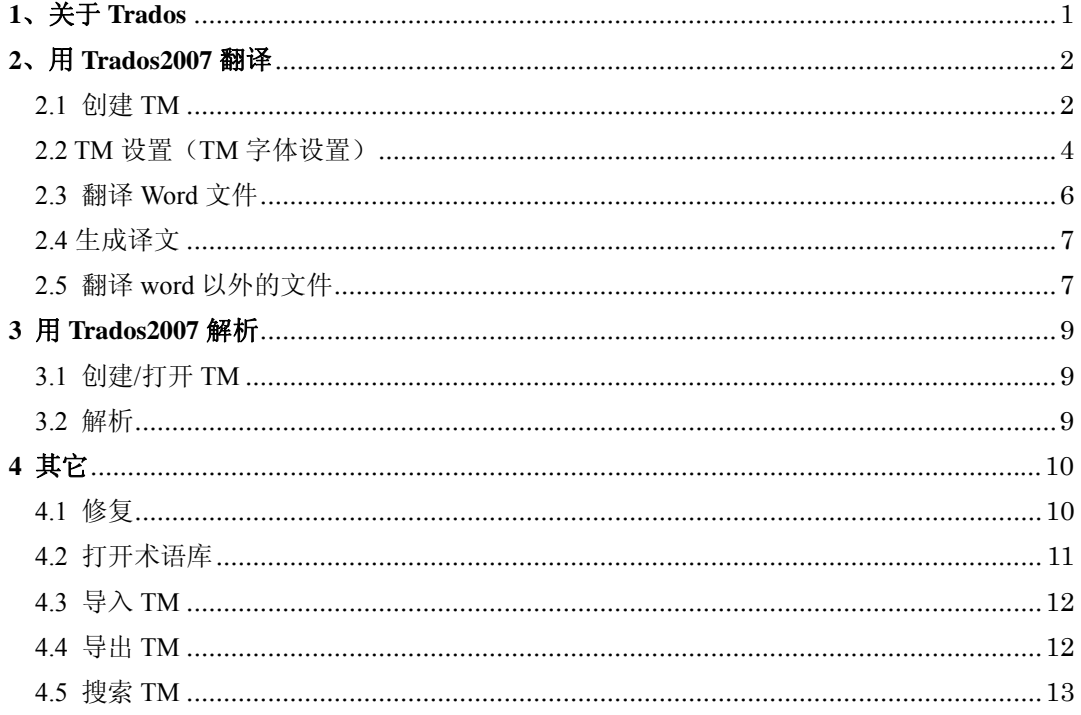

## **1**、 关于 **Tr rados**

原文及译文存储到 TM,并在你遇到相同或相似的语句时提醒你,并提供自动提供 TM 中的原译文。可以提高翻译效率, 并保证句段表达的统一。同时, 通过使用 Trados 的辅助工具 Multiterm, 可以辨别并标示出语句中的术语并提供相对应的译 语,以保证用语的正确及统一。 Trados (塔多思) 是目前最具影响力的翻译辅助软件之一, 它可以将你翻译的

#### **Trad dos** 术语介 介绍

1、TM: 也称作语料库, 日语叫メモリ, 以句为单位储存翻译完成的语言对。并 可以在之后的翻译中自动读取相关的语料。TM 中的内容也可以搜索。无论是翻译、 校对、分析, TM 均是必不可少的。

2、术语库(Multiterm): 就像是个电子词典,以词为单位保存术语。可自动识别 当前语句中的术语,做出标注,并显示术语的对应译语,为保证术语准确性起到 了重 重要作用。

3、双语文件(TTX 文件): 日文叫バイリンガルデータ, 包含原文和译文两种语 言的 的文件。

4、Tag: 翻译过程中,为了保护程序语言(书式等),Trados 会把一些程序语言识 别为 tag, 如下图中的灰色及红色箭头。

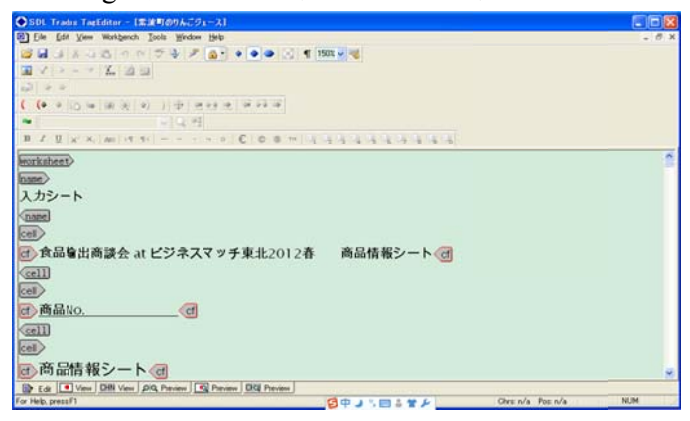

# **2**、 用 **Trad dos2007** 翻 翻译

#### 2.1 创建 TM M

会在翻译的过程中自动保存到 TM 中。同时在后文的翻译中会自动搜索 TM, 如果 翻译的当前语句和 TM 有一致或匹配度(相似度)较高的语句, 则会自动读取 TM 中的译文,并标示出原文和 TM 中原文不一致的位置。 TM(语料库,メモリ)就是一个庞大的数据库,所有翻译的原文以及译文均

※不打开 TM 时,无法进行翻译。

TM 创建方 方法如下:

(1) 打开 workbench, 会弹出以下画面。点击新建(New)

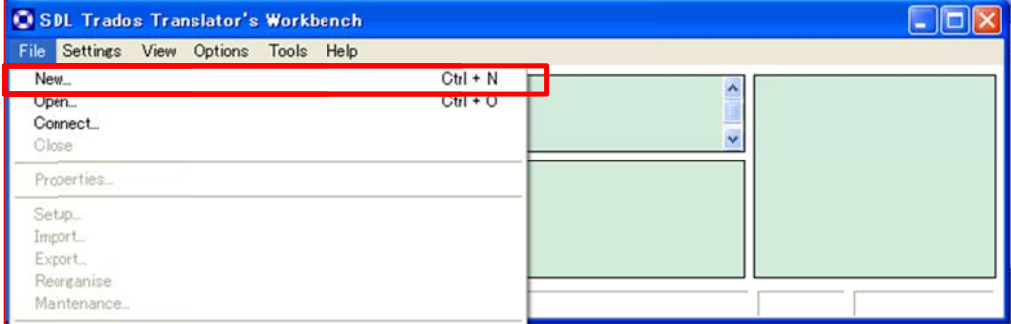

(2) 点击 File→New 按钮, 弹出以下画面。在下面的画面中正确选择原文和译文 语言 言,点击创建 建(Create) )。

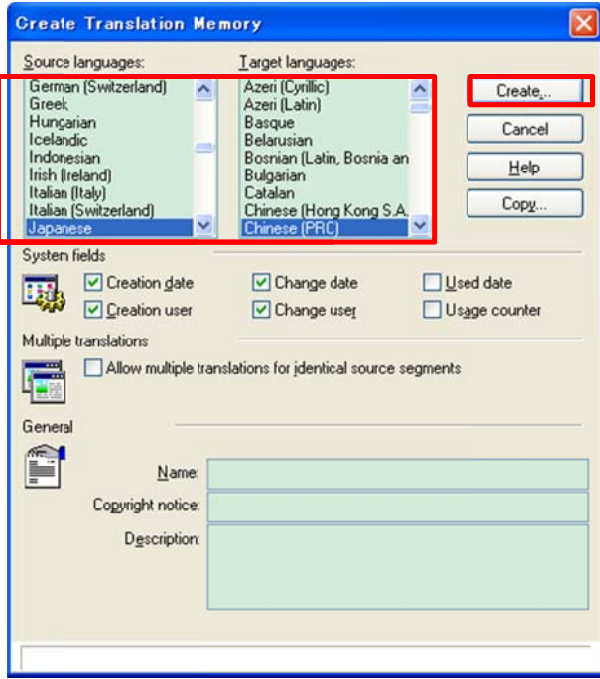

\*选择 Open 也可以打开已创建的 TM, 后文会介绍。

(3) 之后会弹出如下图所示的 TM 保存画面, 输入文件名称, 选好路径后点击保 存, 即创建好 T TM。

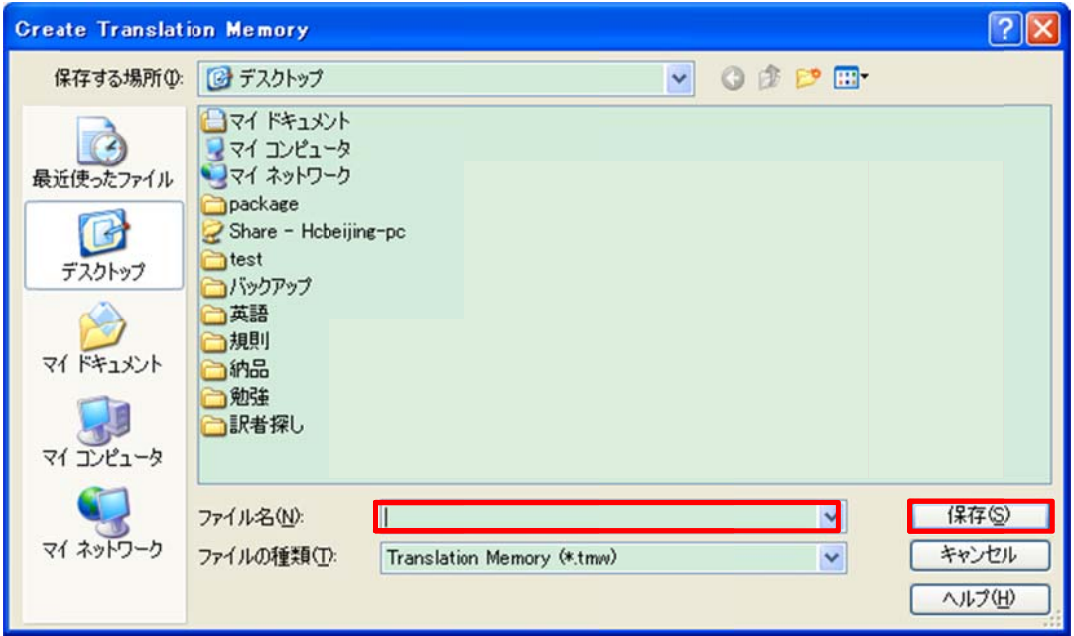

(4) Trados2007 版的 TM 包含以下 4 个文件。

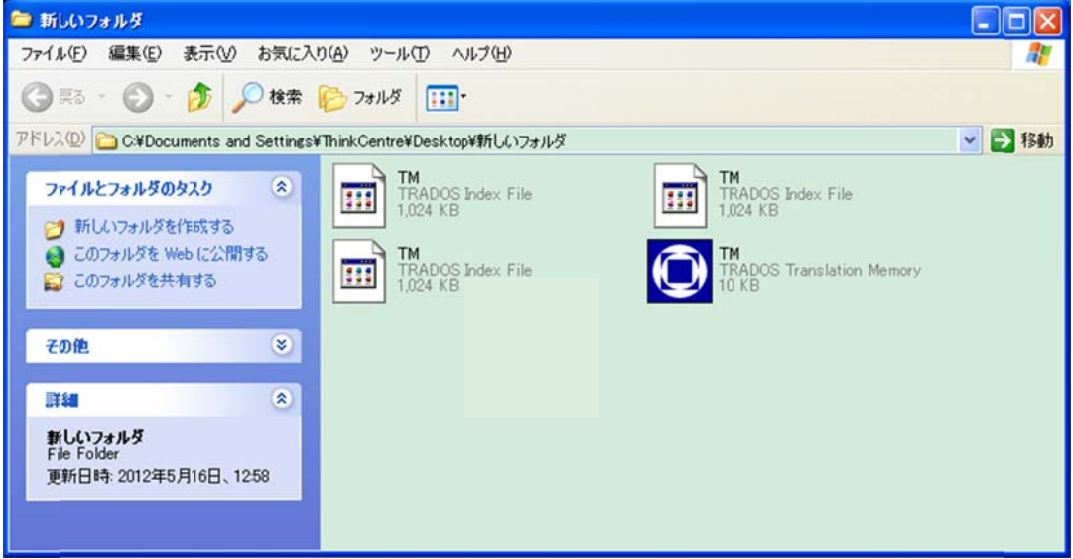

#### 2.2 TM 设置(TM 字体

创建 TM 后,要马上设定 TM 的字体,具体方法如下:

(1) )点击 File→ New 按钮 钮。

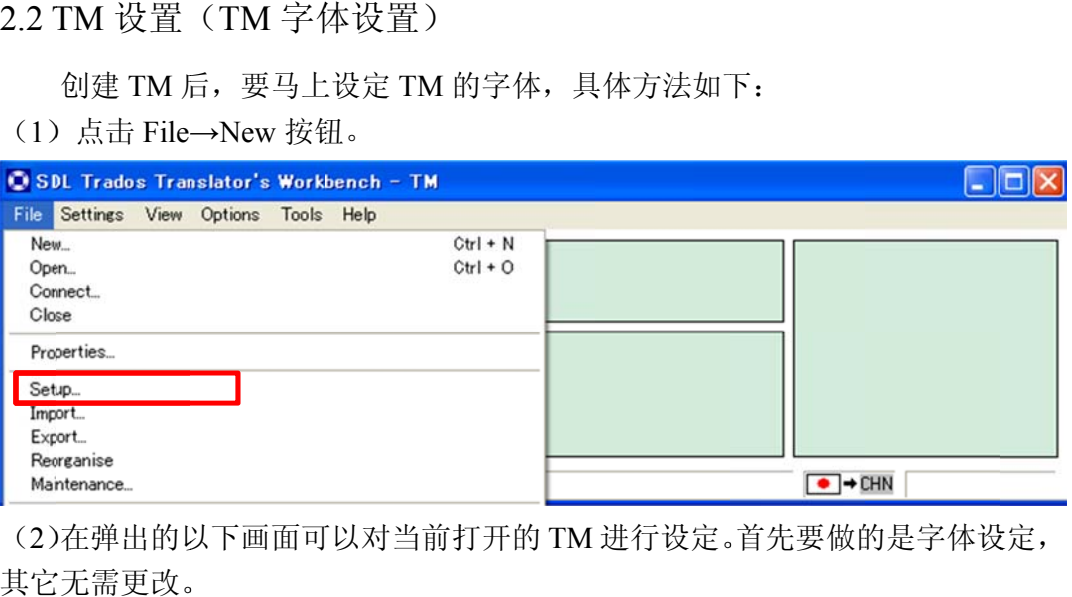

(2)在弹出的以下画面可以对当前打开的 TM 进行设定。首先要做的是字体设定, 其它 它无需更改。

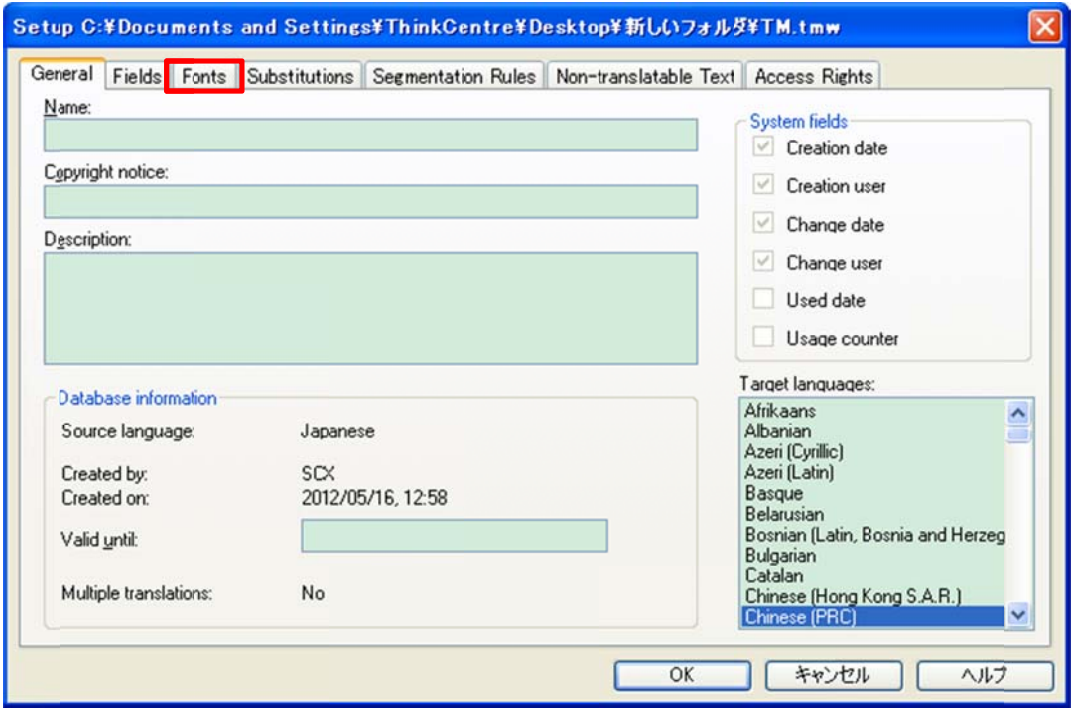

(3) 字体的对应如下表所示, 按语言设定好字体后, 点击 Add 添加。添加成功后 会在 font translation list 中显示添加的语言方向。

※字体设置极为重要,创 创建 TM 后务 务必先添加 加字体。

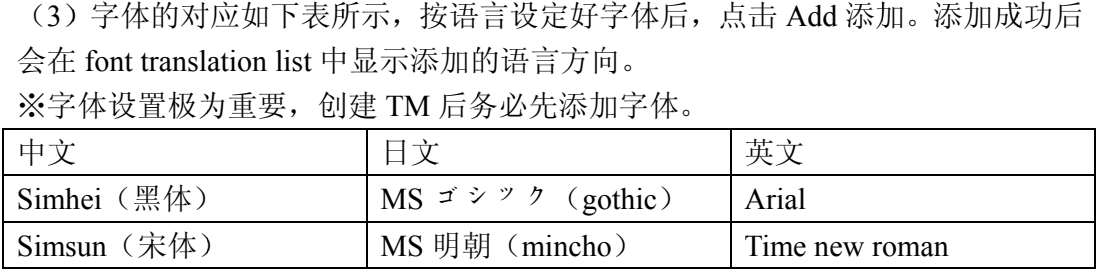

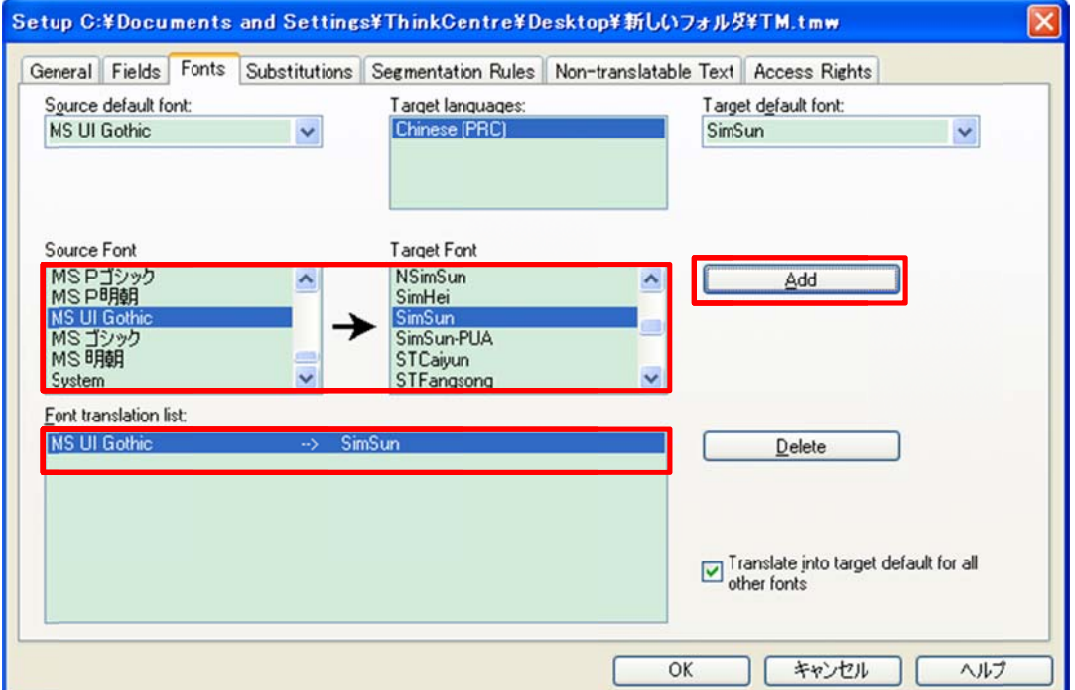

#### 2.3 翻译 Word 文件

里翻译。翻译前请记住以下快捷键, 翻译时可以提高翻译效率。 doc/docx 是 word 文件的扩展名,word 文件可以通过 workbench 直接在 word

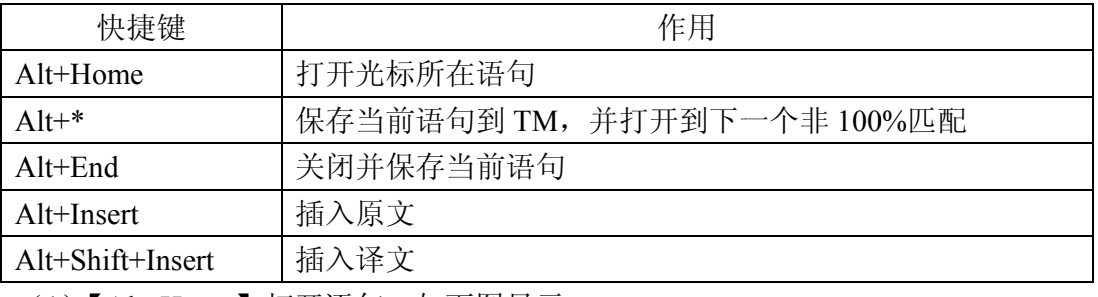

(1) 【Alt+Home】打开语句, 如下图显示。

wordbench 中的 1 为当前打开的语句, 2 为 TM 中匹配语句的原文和译文, 3 为术 语库 库显示画面。 语库显示画面。<br>word 会显示两个录入框,上方显示原文,下方为译文录入框,录入译文后,按【Alt+\*】

保存当前语料并打开下一句,如为最后一句则按【Alt+End】。完成翻译。

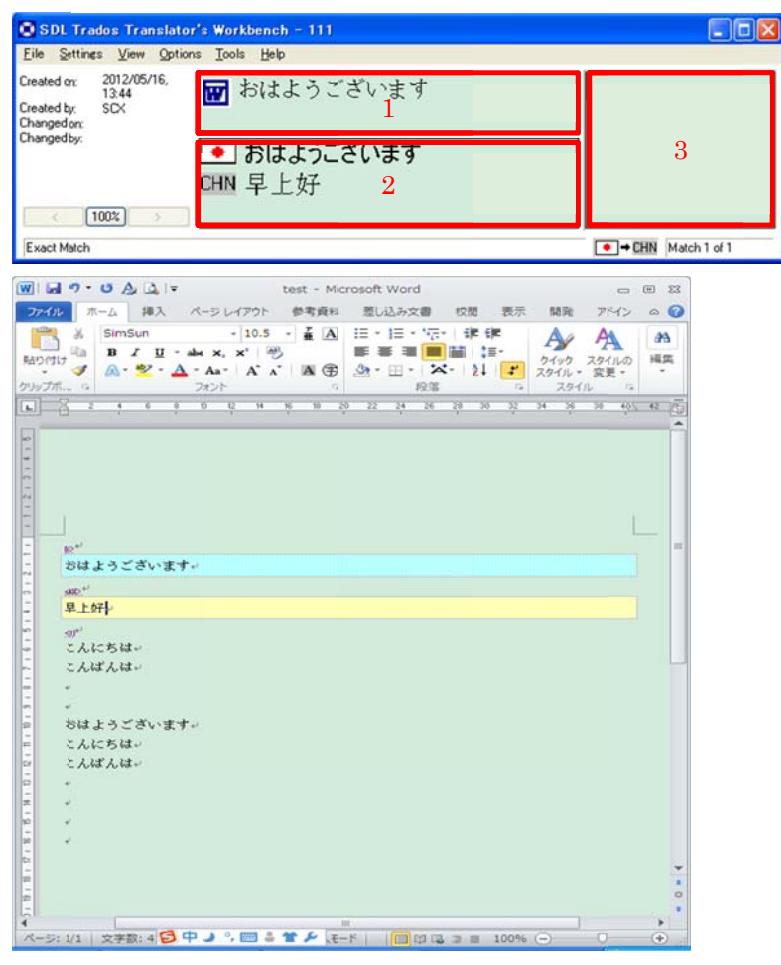

#### 2.4 生 生成译文

即可 可生成译文。 。同时还会 会生成一个双 双语的备份 份文件。 翻译后的文件为双语文件,需通过 Trados 处理生成译文文件。方法如下 点击 tools→clean up, 打开以下画面。点击 Add 添加, 之后点击 clean up 按钮

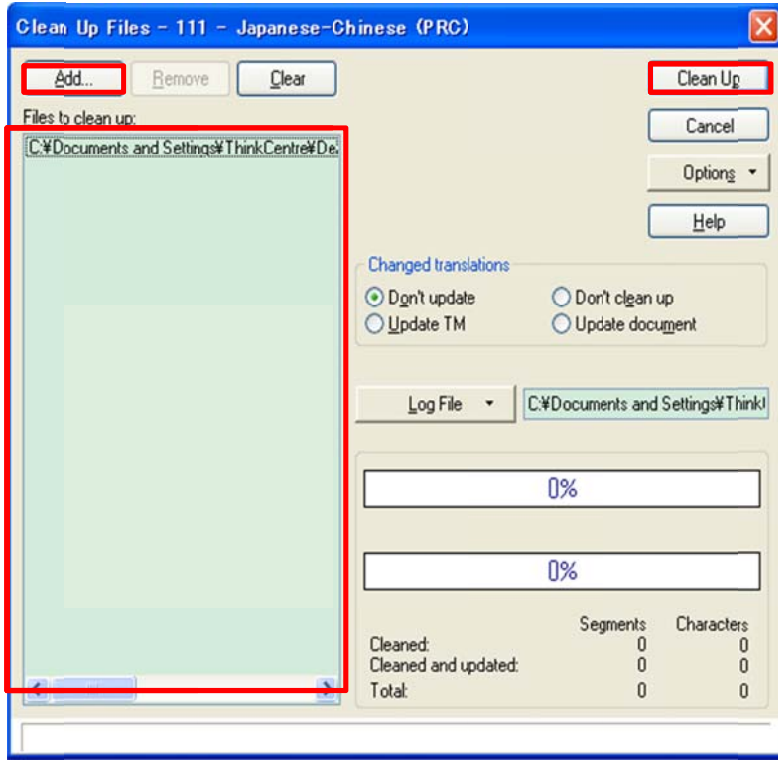

#### 2.5 翻译 word 以外的文件

Trados 的辅助工具 tageditor 进行翻译。Tageditor 可对应的文件类型有: excel、ppt、 xml、html、inx、mif、dll、exe 等。Tageditor 的翻译方法如下。 除了 word 文件可以使用 wordbench 直接翻译外,其它形式的稿件均须使用

(1) 打开 wordbench 后, 打开 tageditor, tageditor 界面如下图所示。

#### 2、用 Trados2007 7 翻译

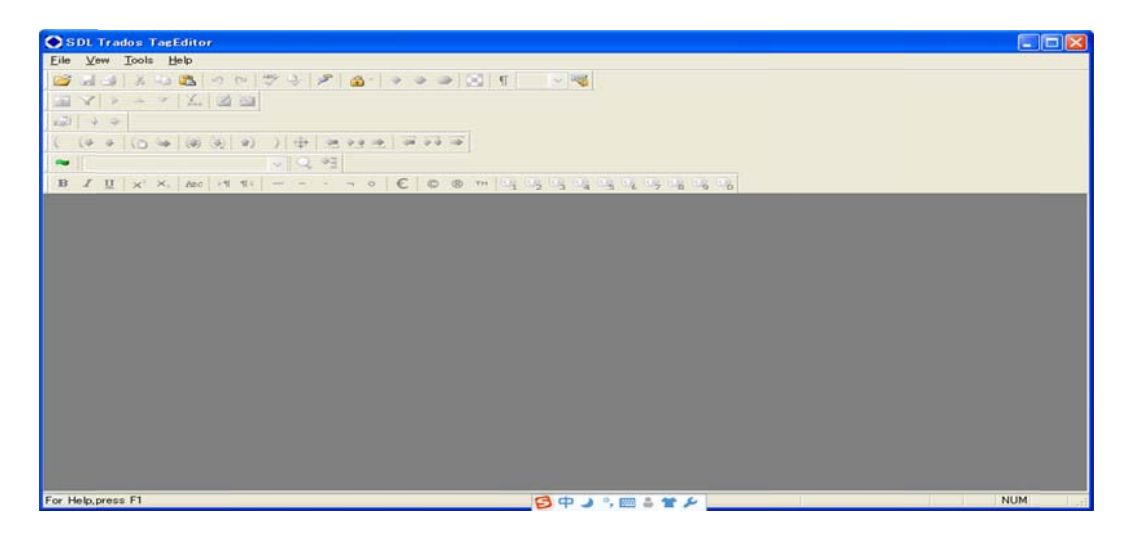

(2) File→Open, 打开文件如下所示。原稿中的程序语言均会转换成 tag (灰色或 红色的箭头状图形), 而文字则会被抽出做为翻译对象, 其翻译方法和 word 文件 的翻译方法相同。

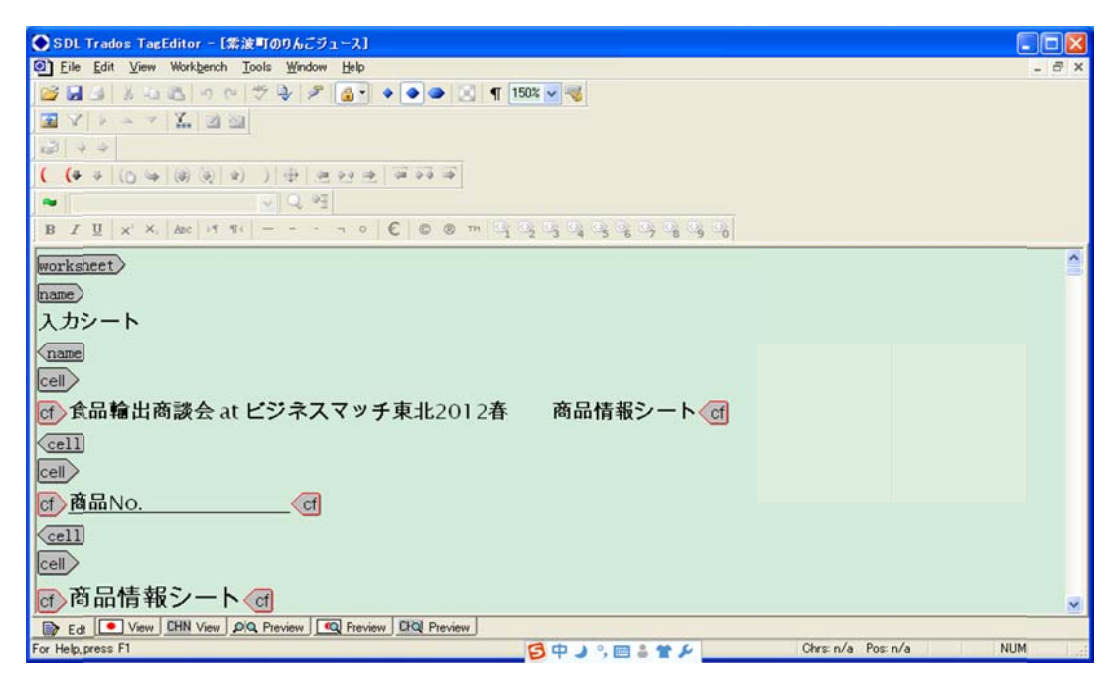

(3) 用 tageditor 打开的文件可以保存为两种格式, 一是保存为双语文件, 即 TTX 文件(点击 file→save bilingual as);另外就是保存为译文文件(file→save target as)。

## **3** 用 **Trado os2007** 解 解析

把握工作量, 以制定更合理的日程, 解析方法如下。 Trados 解析可以计算原稿和 TM 的匹配率 (重复率),通过解析可以更合理的

3.1 创建/打开 开 TM

的 TM, 如果是新的 Trados 项目, 则需新建一个 TM 再分析。创建 TM 的方法已 在上一章演示, 此处不再赘述, 需要注意的是一**定要正确设定 TM 的源语言和原** 稿语 语言一致。 解析是通过 TM 计算原稿和 TM 匹配度的功能,因此使用前必须要打开相关

3.2 解析

Tools→Analyse 打开以下画面。

(1) 点击①Add 添加需要分析文件, 此处可以是多格式的多个文件。添加的文件 将在 在⑤中列表显 显示。

(2)点击②Analyse 进行解析,解析结果(文字数、匹配率)会在④中显示。

(3) )解析结果 果会保存到③ 的路径里 里。

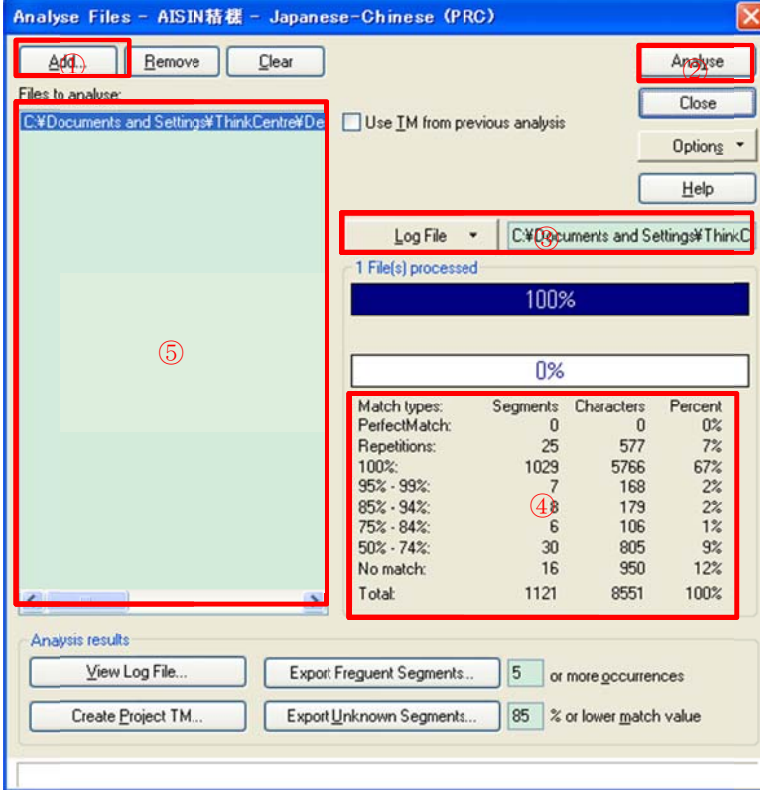

# **4** 其 其它

4.1 修复

或生 生成译文,这 时就需要 Trados 的修 复功能。 具体操作 如图所示。 直接翻译 word 文件时, 有时会因为误操作损坏 tag, 导致无法正常打开语句

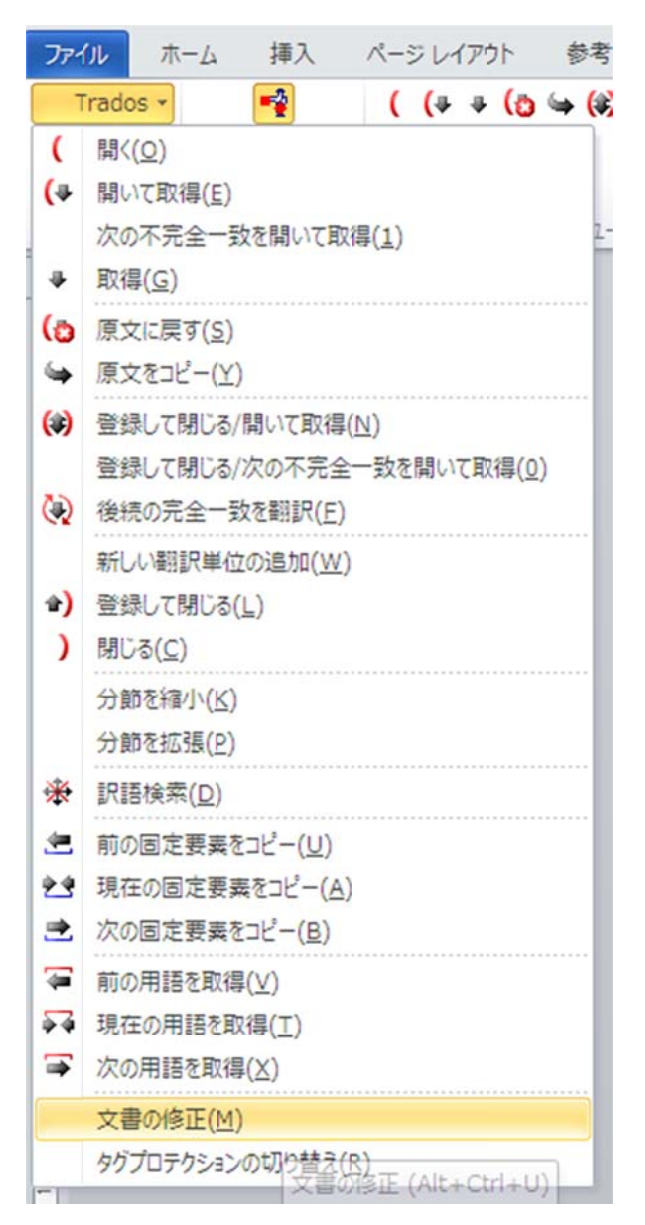

#### 4.2 打开术语 语库

Option→Terminology Recognition Options 打开以下画面。

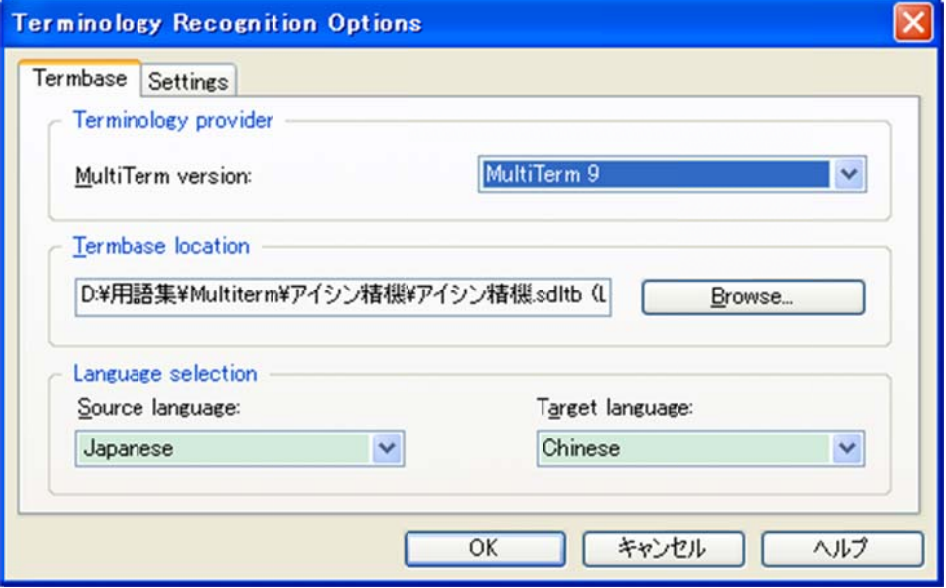

点击 Browse, 弹出以下画面, 点击加号添加术语库。

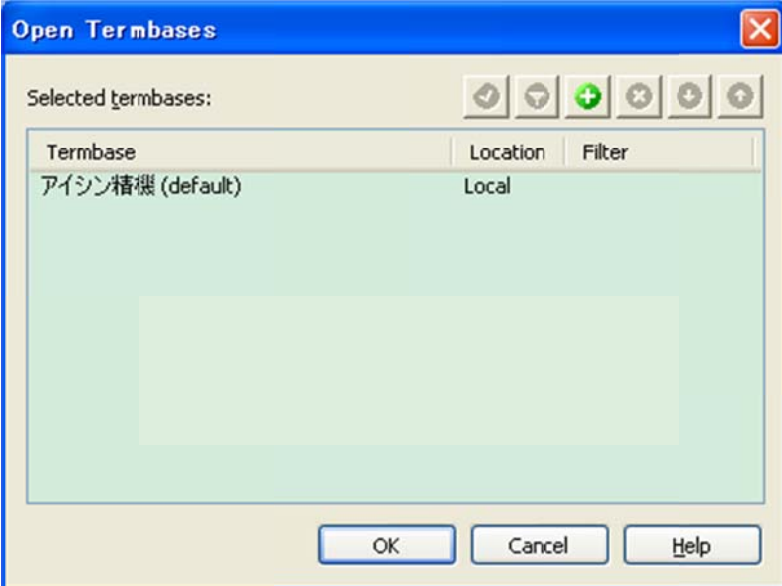

#### 4.3 导入 TM

导入 TM<br>File→Import,弹出以下画面,点击 OK,指定路径导入。

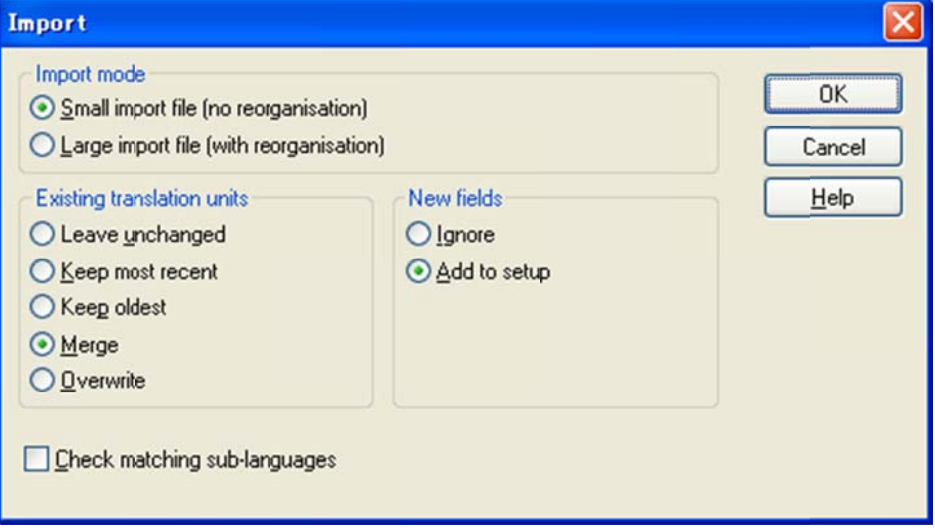

#### 4.4 导出 TM

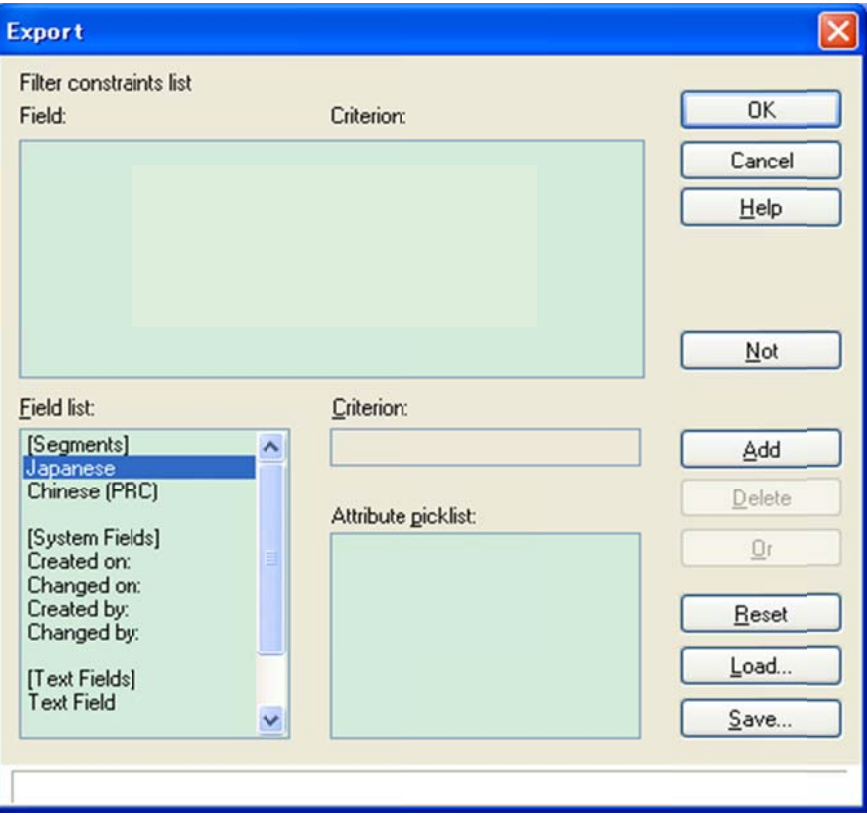

导出 TM<br>(1)File→Export,弹出以下画面,点击 OK。

择格式。命名后点击保存。 (2) 为了和 Trados2009/2011 兼容, TM 导出为 TMX1.4 格式, 于红框位置选

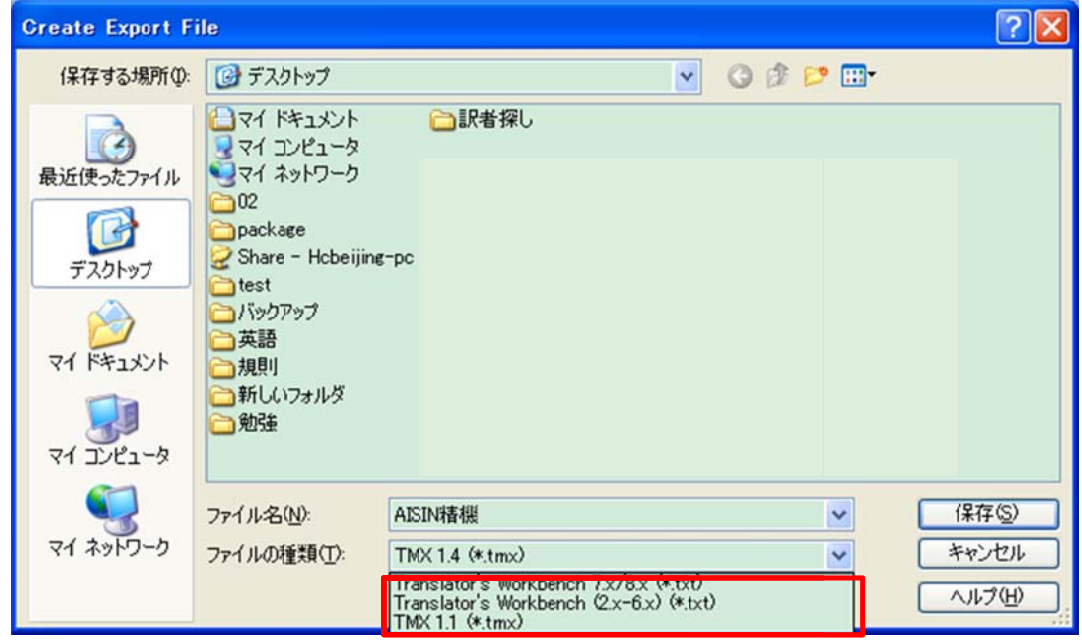

4.5 搜索 TM

搜索 TM<br>通过 Tools→Concordance,在弹出的下面窗口可以通过原稿搜索 TM。

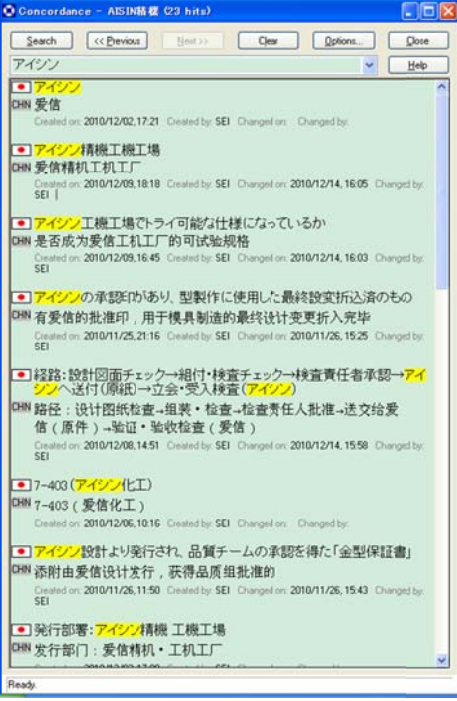